# Browse to <a href="https://www.citrix.com/downloads/workspace-app/mac/workspace-app-for-mac-latest.html">https://www.citrix.com/downloads/workspace-app/mac/workspace-app-for-mac-latest.html</a> and click "Download Citrix Workspace app for Mac"

## Double click the downloaded .dmg file

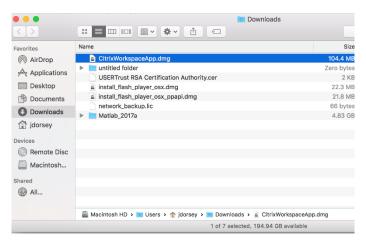

Double Click "Install Workspace"

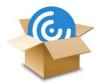

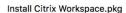

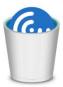

Uninstall Citrix Workspace.app

#### Continue

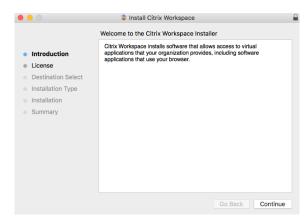

### Agree

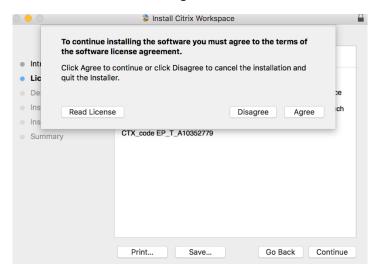

#### Install

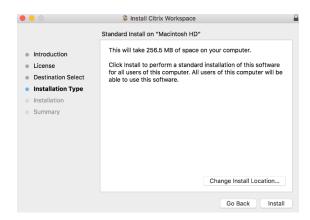

#### Move to Trash

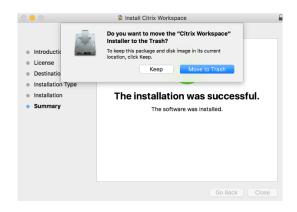

# Launch Citrix Workspace

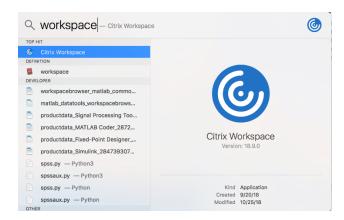

#### Got it

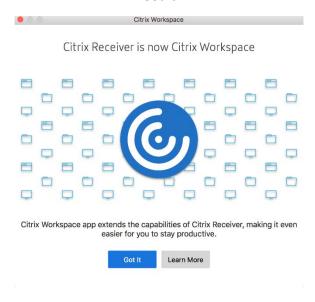

#### Set up account

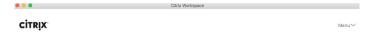

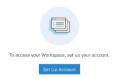

# Enter <a href="https://cougarapps.csusm.edu">https://cougarapps.csusm.edu</a> and click Add

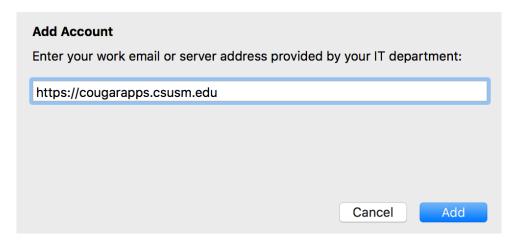

Enter in your CSUSM username and password \*\*Do not use @csusm.edu in your username \*\*

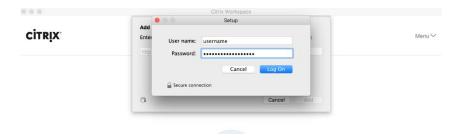

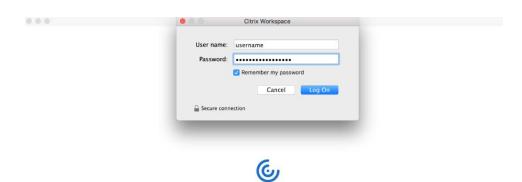

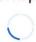

Enter your Apple Mac OSX password to save your CSUSM credentials in the Citrix Workspace

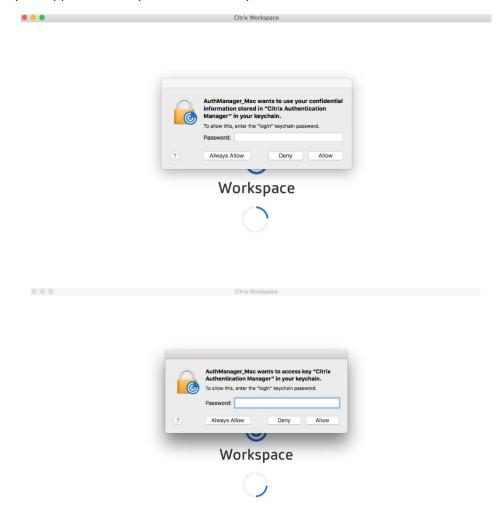

Select **No** so that your computer gets automatically updated

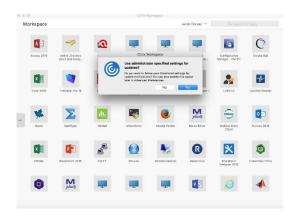